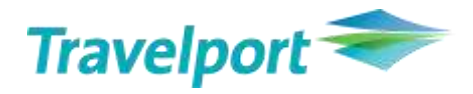

# How to reissue tickets based on LH Group airlines´ Goodwill Policy in Galileo

User Guide Version 1.2

# **Contents**

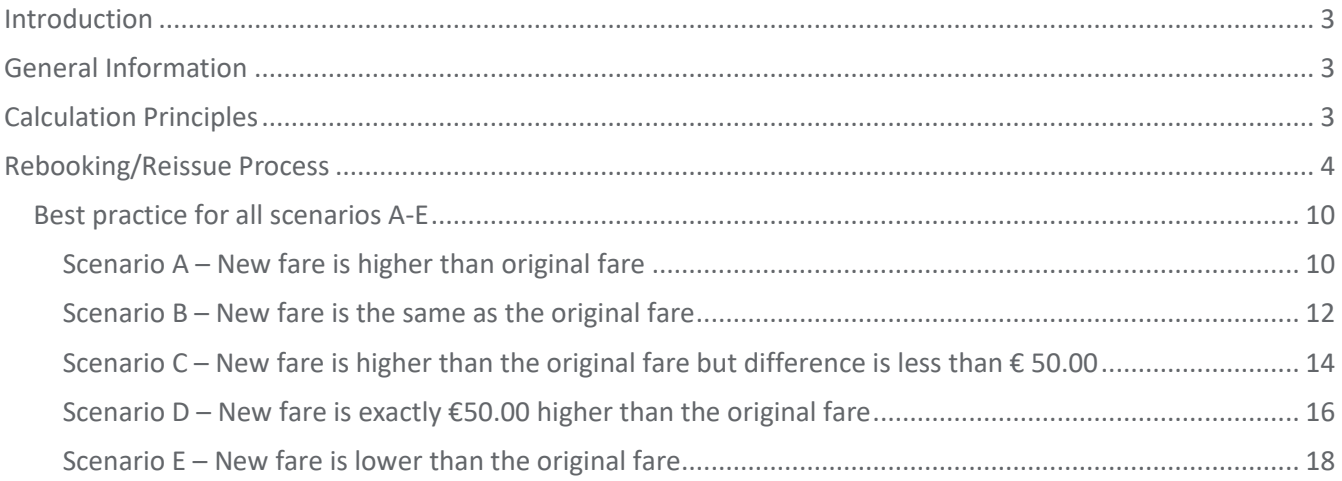

# <span id="page-2-0"></span>**Introduction**

<span id="page-2-1"></span>This User Guide will assist Galileo User to reissue tickets based on "LHG Expert Policy".

# **General Information**

Applicable with ticketed flights for following LHG airlines supporting "**Refund Balance EMDs**": OS/LH/SN (257-, 220-, 082-) LX / EN (724-, 101-): to be advised, in the meantime raise an ACM via BSP Link.

It is not possible to use automatic recalculation/reissue tools like Rapid Reprice. But you can use other tools like "Manual Mask" (#MANMASK) from Marketplace to build the Manual Fare Build with a GUI or use the existing cryptic formats.

Passengers using the rebooking options of this goodwill policy will receive a discount of EUR50/CHF50/USD50 or the equivalent in local currency (conversion to any other additional currency must be done from EUR). Exception for all tickets including child/infant tickets:

At least one of the tickets (original or new) must have a base fare (without taxes/fees/surcharges) higher than EUR50/CHF50/USD50. This means: If both tickets (original and new) have a base fare of EUR50/CHF50/USD50 or less, then no discount is applicable.

# <span id="page-2-2"></span>**Calculation Principles**

The passenger receives a discount of EUR50/CHF50/USD50 either deducted from the additional collection (ADC) or on EMD as refundable balance, which can be refunded at a later stage.

For your Information: "Residual Value EMD" for further transportation is not supported by Travelport/Galileo.

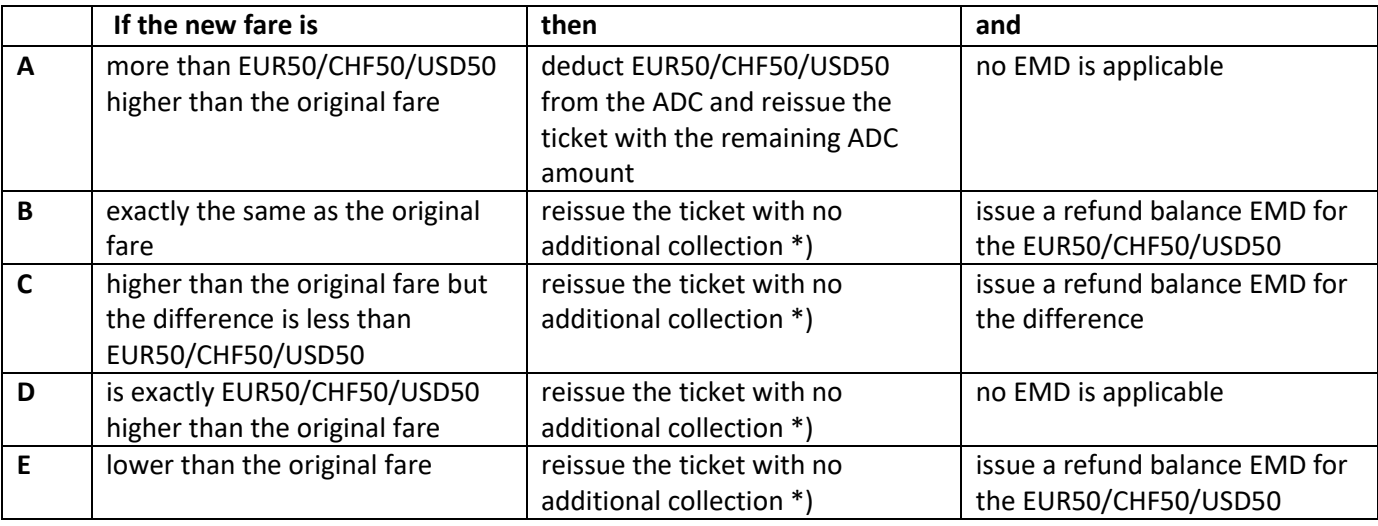

**Please mind:** 

\*) NEW applicable TAXES need to be collected!

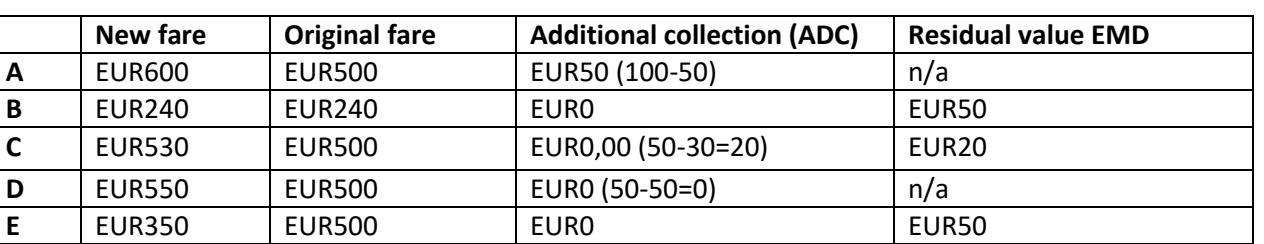

#### **Examples of Calculation Principles**

# <span id="page-3-0"></span>**Rebooking/Reissue Process**

The fare shown in the reissued ticket must always be the current fare for the trip. The discount is deducted from the additional collection where applicable, which will reflect to the TOTAL VALUE in the EXCHANGE TICKET Mask in Galileo. See examples below.

Please note: Fare, Taxes, Fees, Surcharges in the ticket must always show the correct values.

#### **Booking File:**

1. **Cancel original flights** (e.g. VIE-BRU-VIE)

```
Original Ticket:
```

```
FARE EUR
           260.00 TAX
                          8.32AT TAX
                                         3.500D TAX
                                                       99.52XT
          371.34
TOTAL EUR
   FARE RESTRICTION MAY APPLY
VIE OS BRU 146.04 OS VIE 146.05 NUC292.09END ROE0.8
9013 XT 18.51ZY31.01BE34.00YQ16.00YR
                 1A UP9TWU
RLOC 1G N5DFQ0
```
2. **Book new flights** on original or different routing, Lufthansa Group airline flight or as per new fare rule

```
N5DFQ0/30 VIENH C334305 AG 06212345 15APR
 1.1BOEHM/EXCHANGEMR
 1. 05 351 S 120CT VIEBRU HS1 0710
                                       0855
                                             \circE MO
2. 05 352 S 190CT BRUVIE HS1 1015
                                       1200
                                             \circE MO
```
3. Enter a **VENDOR REMARK** (SSR OTHS element) to the PNR which will be used to identify the ticket you have reissued for the Bonus of EUR 10 per ticket.

>V.AOS\*TWP2011 \*

*Note: \* for all places where TWP 2011 is mentioned \*add TWP number as advised by LHG.*

**VENDOR REMARKS** VRMK-VO/AOS \*TWP2011 1651Z 20APR

#### **New Fare Quote:**

4. **Price new flights** with current fares, taxes, fees and surcharges

```
FQ1 - S1 - 2AP
                                                      G 20APR20 68/AG
FQ
P1 BOEHM/EXCHANGEMR
                                    G 20APR20 * EUR 371.34
                             ADT
VIE OS BRU 146.04 OS VIE 146.05 NUC292.09END ROE0.89013
FARE EUR260.00 TAX 8.32AT TAX 3.50QD TAX 18.51ZY TAX 31.01BE T
AX 34.00YQ TAX 16.00YR TOT EUR371.34
```
**5. Update** the Manual Fare Build either via cryptic commands or GUI.

**Display** Manual Fare Build: **\*FB1** (for Filed Fare 1)

**Remove all PAID taxes and TTL** from the manual Fare Build

New applicable Taxes should remain and will be collected at the end of the exchange process automatically.

In some cases you need to adjust the difference between new and original tax paid (e.g. YQ tax)

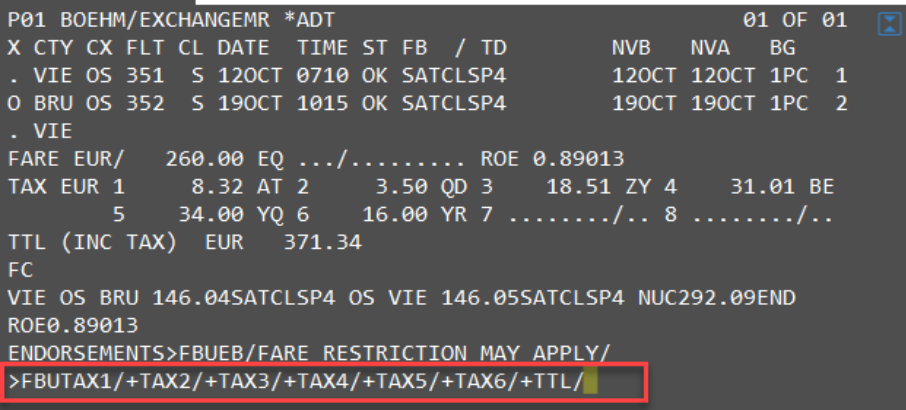

**Update Endorsement box: TWP2011**

|            | VIE OS BRU 146.04SATCLSP4 OS VIE 146.05SATCLSP4 NUC292.09END |  |  |  |
|------------|--------------------------------------------------------------|--|--|--|
| ROE0.89013 |                                                              |  |  |  |
|            | ENDORSEMENTS FBUEB/TWP2011/FARE RESTRICTION MAY APPLY/       |  |  |  |
|            |                                                              |  |  |  |

*Note: \* for all places where TWP 2011 is mentioned \*add TWP number as advised by LHG.*

```
Store Manual Fare Build: FBF/FBFALL
>FBF
MANUAL FARE FILED - TOTAL GENERATED
```
**End Booking File:** ER

## **Ticket Exchange**

Issue Exchange Ticket: **TKPFEX***Ticketnumber (add other Ticketmodifiers, if needed)*

or

Store Exchange Ticket: **TMU1FEX***Ticketnumber (add other Ticketmodifiers, if needed)*

e.g. **TKPFEX2579903634899** or **TMU1FEX2579903634899**

**Compare** Fare of original ticket and new Fare:

**If the new fare is higher or equal than the original fare: ADD €50.00 to the TOTAL VALUE in the FEX Exchange Mask.**

**If the new fare is lower than the original fare: ADD €50.00 to the displayed NEW FARE amount and insert the result in the TTL VALUE of the FEX Exchange Mask**

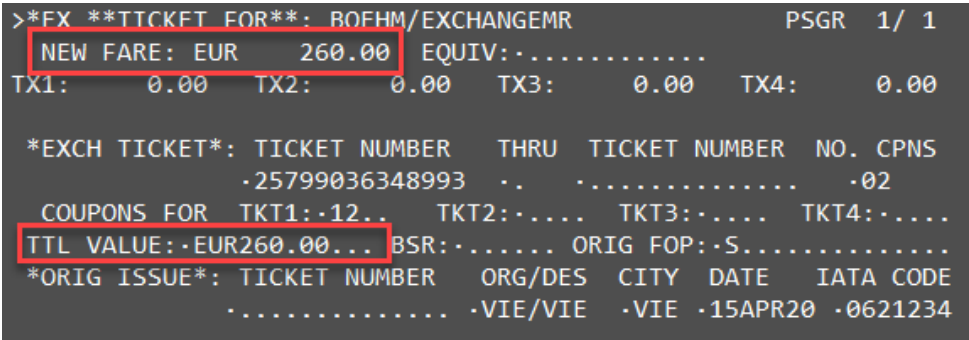

In this case NEW FARE is equal to TTL VALUE therefore raise TTL VALUE to EUR310.00

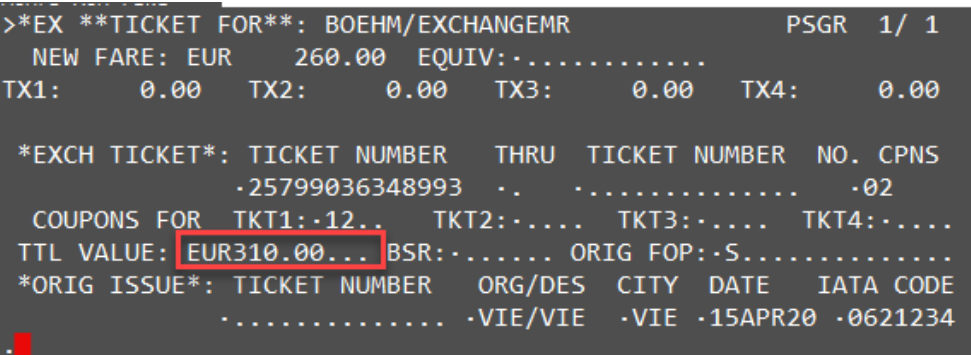

ENTER

# **Taxscreen:**

All Taxes from the Original Ticket show as "PAID" Taxes. As there are no applicable NEW TAXES. The TX1 – TX4 field shows 0.00

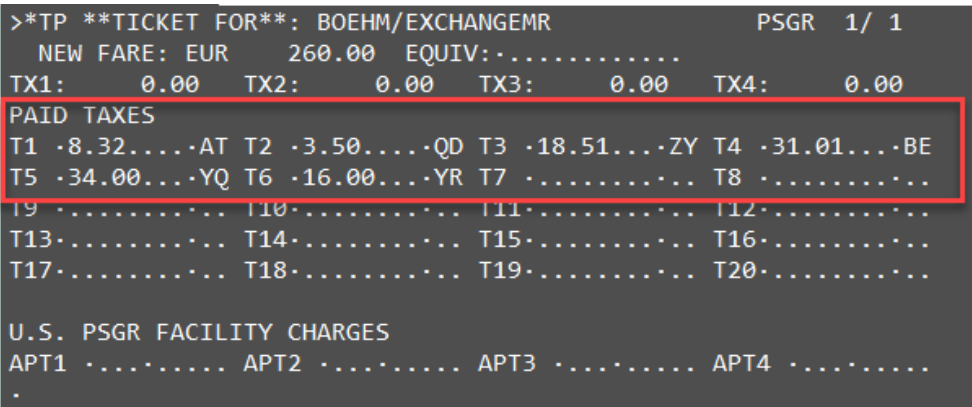

# **Refund Balance EMD (if applicable)**

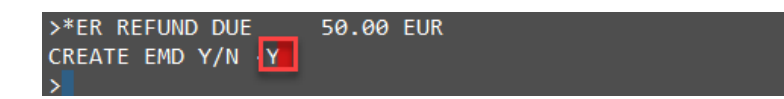

Create €50.00 Refund Balance EMD by typing "**Y**" at TAB Stop and **ENTER**

#### Enter Endorsement in EMD: TWP2011

*Note: \* for all places where TWP 2011 is mentioned \*add TWP number as advised by LHG.*

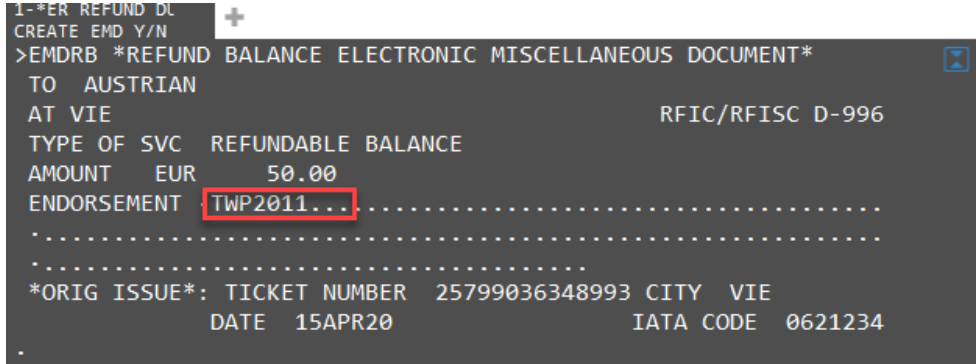

TICKET MODIFIERS UPDATED

**Issue Ticket and Refund Balance EMD (if applicable):**

**Enter: TKP**

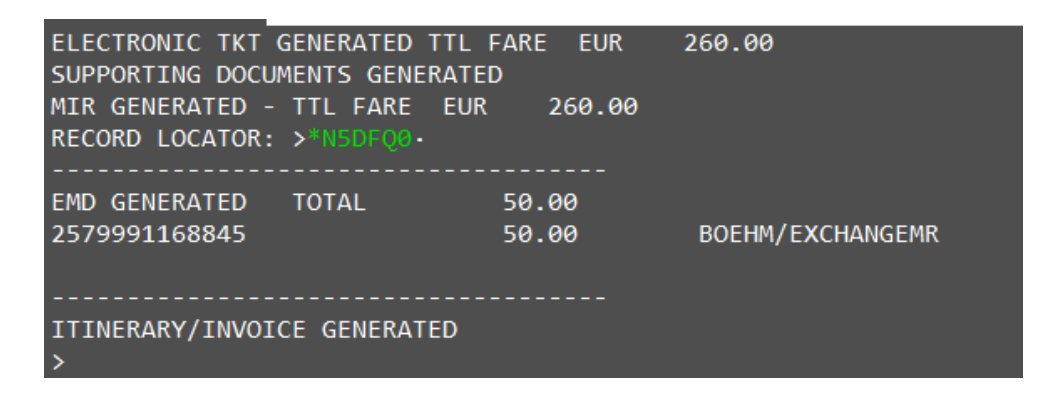

**SVC Segment will be generated automatically:**

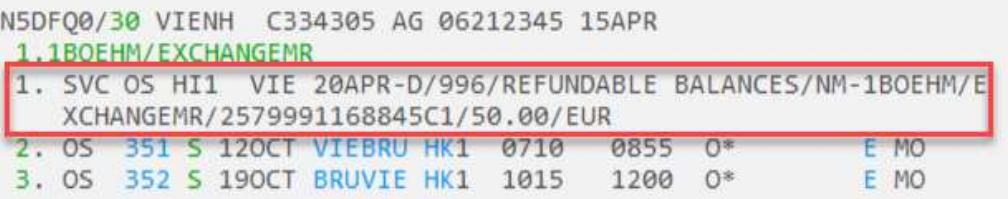

# **TINS Report:**

#### **HMPR**

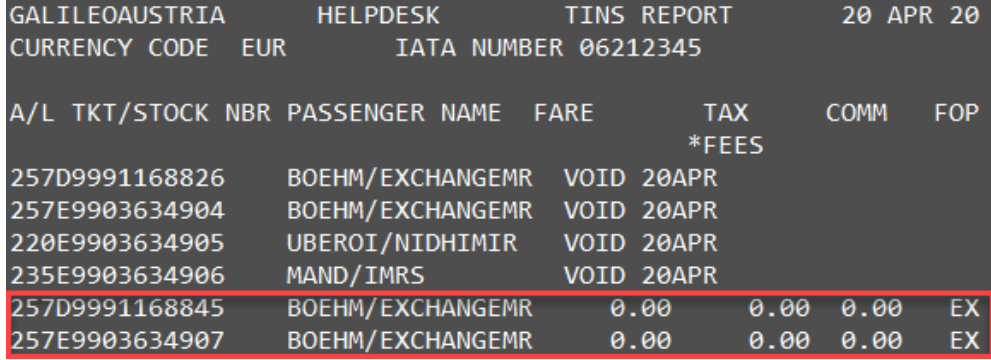

Refund Balance EMD: 50.00 No additional collection

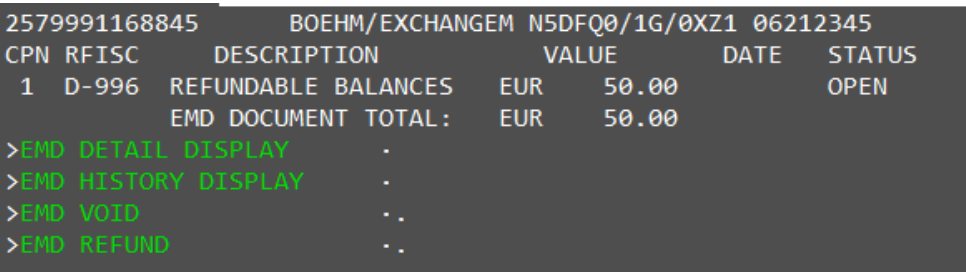

EMD can be refunded via BSP (Refund application).

Currently LHG has technically restricted the refund of documents directly in all GDSs.

For Swiss LX and Air Dolomiti EN raise an ACM via BSP Link:

```
>*ER REFUND DUE
                   50.00 CHF - CONTACT AIRLINE/APPLY FOR ACM
PROCEED WITH E-TICKET EXCHANGE Y/N ..
```
# <span id="page-9-0"></span>**Best practice for all scenarios A-E**

#### <span id="page-9-1"></span>**Scenario A – New fare is higher than original fare**

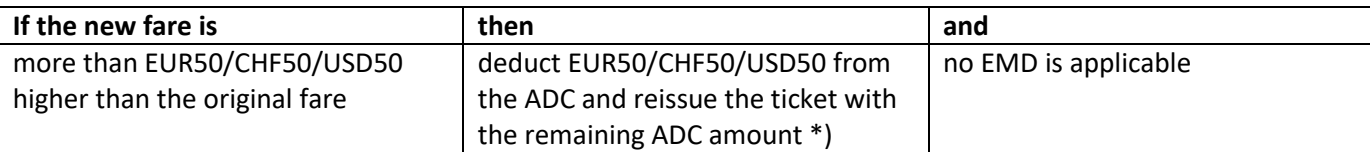

\*) NEW applicable TAXES need to be collected!

#### Original Ticket – Fare EUR 260.00:

FARE EUR 260.00 TAX 8.32AT TAX 3.50QD TAX 99.52XT TOTAL EUR 371.34 FARE RESTRICTION MAY APPLY VIE OS BRU 146.04 OS VIE 146.05 NUC292.09END ROE0.8 9013 XT 18.51ZY31.01BE34.00YQ16.00YR RLOC 1G N5DFQ0 1A UP9TWU

New Ticket / Routing (VIE-AMS-VIE) – Fare EUR 400.00 with new applicable taxes!

FO P1 BOEHM/EXCHANGEMR EUR 427.87 VIE OS AMS 106.16 OS VIE 106.16 NUC212.32END ROE0.89013 FARE EUR400.00 TAX 12.61CJ TAX 15.26RN TOT EUR427.87

#### **TMU1FEX2579903634899**

**Compare Fare** of original ticket and new Fare:

**If the new fare is higher than the original fare: ADD €50.00 to the TOTAL VALUE in the FEX Exchange Mask.**

>\*EX \*\*TICKET FOR\*\*: BOEHM/EXCHANGEMR **PSGR**  $1/1$ NEW FARE: EUR 400.00 EQUIV: ........... 15.26RN TX3:  $0.00$  $TX4:$  $TX1:$ 12.61CJ TX2:  $0.00$ \*EXCH TICKET\*: TICKET NUMBER THRU TICKET NUMBER NO. CPNS  $.25799036348993...$  $.02$ COUPONS FOR TKT1: -12..  $TKT2: \ldots$   $TKT3: \ldots$  $TKT4: \ldots$ TTL VALUE: · EUR260.00... BSR: · ...... ORIG FOP: · S............... \*ORIG ISSUE\*: TICKET NUMBER ORG/DES CITY DATE **IATA CODE** 

Modify TTL VALUE to EUR310.00:

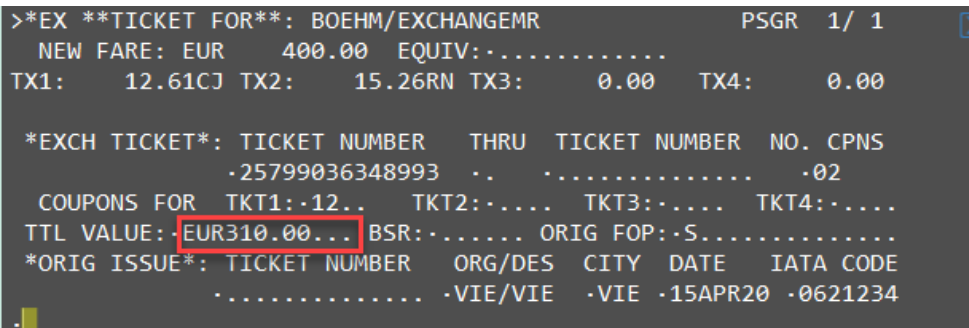

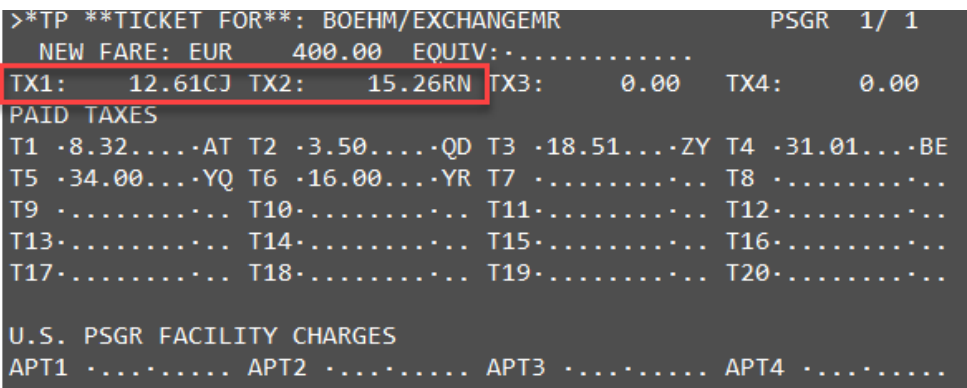

New applicable Taxes (entered in Manual Fare Build) are shown in TX1 and TX2 field and need to be collected in next step as well as the difference in fares. The amount of the €50 "voucher" will be deducted automatically.

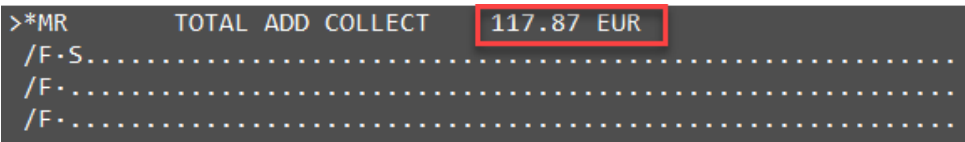

Manual Calculation:

Original Fare: 260.00 New Fare: 400.00 Difference: 140.00A Voucher: - 50.00<br>Balance: 90.00A Balance: New Taxes: 27.87A TTL to be collected: **117.87A**

## <span id="page-11-0"></span>**Scenario B – New fare is the same as the original fare**

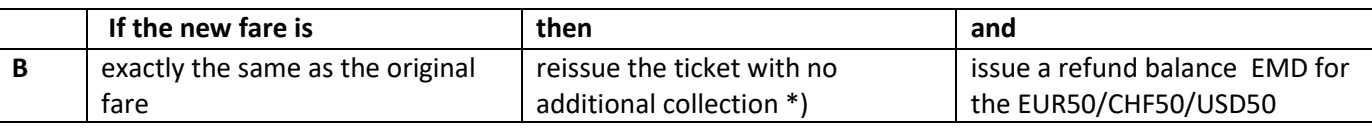

\*) NEW applicable TAXES need to be collected!

#### Original Ticket:

FARE EUR 260.00 TAX 8.32AT TAX 3.50QD TAX 99.52XT 371.34 TOTAL EUR FARE RESTRICTION MAY APPLY VIE OS BRU 146.04 OS VIE 146.05 NUC292.09END ROE0.8 9013 XT 18.51ZY31.01BE34.00YQ16.00YR RLOC 1G N5DFQ0 1A UP9TWU

#### New Fare:

AP  $F01 - S1 - 2$ G 20APR20 68/AG  $FQ$ P1 BOEHM/EXCHANGEMR **ADT** G 20APR20 \* EUR 371.34 VIE OS BRU 146.04 OS VIE 146.05 NUC292.09END ROE0.89013 FARE EUR260.00 TAX 8.32AT TAX 3.50QD TAX 18.51ZY TAX 31.01BE T AX 34.00YQ TAX 16.00YR TOT EUR371.34

#### **TMU1FEX2579903634899**

**Compare Fare** of original ticket and new Fare:

**If the new fare is equal to the original fare: ADD €50.00 to the TOTAL VALUE in the FEX Exchange Mask.**

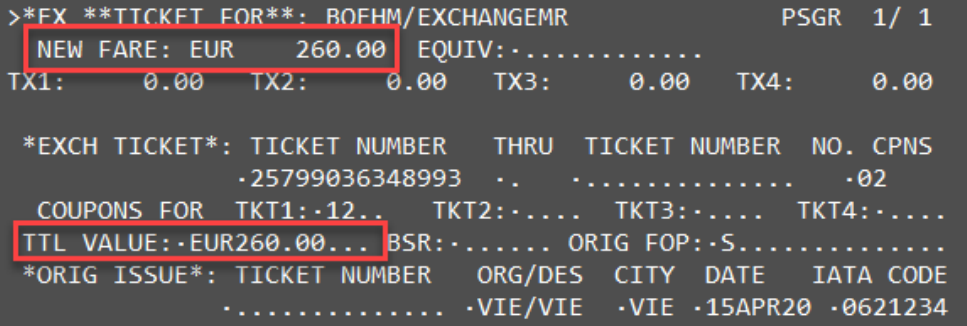

NEW FARE is equal to TTL VALUE, therefore raise TTL VALUE to EUR310.00

>\*EX \*\*TICKET FOR\*\*: BOEHM/EXCHANGEMR PSGR 1/ 1 NEW FARE: EUR  $260.00$  EQUIV:  $\cdots$  $TX1:$  $0.00$  $TX2:$  $0.00$  $TX3:$  $0.00$  $TX4:$  $0.00$  $.25799036348993...$  ..............  $-02$ COUPONS FOR TKT1: -12..  $TKT2:\ldots$ .  $TKT3:\ldots$ .  $TKT4:\ldots$ . TTL VALUE: EUR310.00... BSR: ....... ORIG FOP: · S.........  $\sim$   $\sim$   $\sim$   $\sim$ \*ORIG ISSUE\*: TICKET NUMBER ORG/DES CITY DATE **IATA CODE** ............... . VIE/VIE .VIE .15APR20 .0621234

ENTER

Tax screen:

All Taxes from the Original Ticket show as "PAID" Taxes. As there are no applicable NEW TAXES. The TX1 – TX4 field shows 0.00

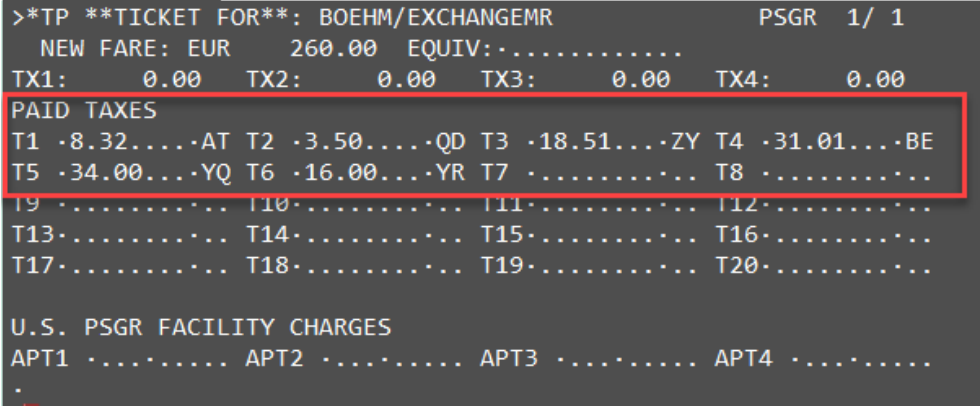

#### **Refund Balance EMD**

>\*ER REFUND DUE 50.00 EUR CREATE EMD Y/N Y

Create €50.00 Refund Balance EMD by typing "**Y**" at TAB Stop and **ENTER**

Enter Endorsement in EMD: TWP2011

*Note: \* for all places where TWP 2011 is mentioned \*add TWP number as advised by LHG.*

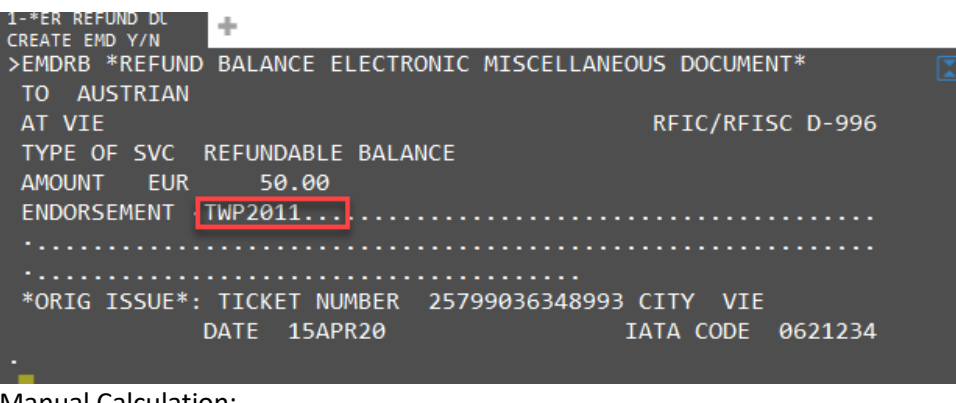

Manual Calculation: Original Fare: 260.00 New Fare: 260.00 Difference: 0.00A Voucher: -50.00 Refund Balance: **50.00**

#### <span id="page-13-0"></span>**Scenario C – New fare is higher than the original fare but difference is less than € 50.00**

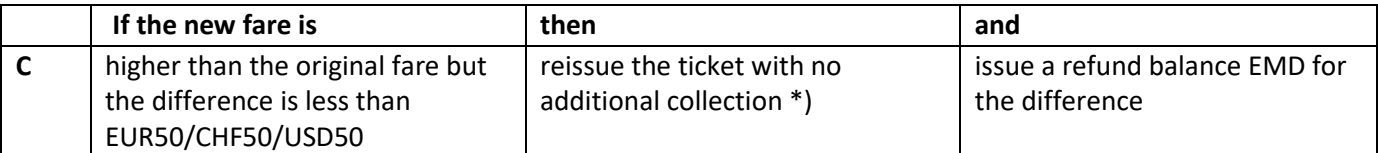

\*) NEW applicable TAXES need to be collected!

#### Original Ticket – Fare EUR260.00:

FARE EUR 260.00 TAX 3.50QD TAX 99.52XT 8.32AT TAX TOTAL EUR 371.34 FARE RESTRICTION MAY APPLY VIE OS BRU 146.04 OS VIE 146.05 NUC292.09END ROE0.8 9013 XT 18.51ZY31.01BE34.00YQ16.00YR RLOC 1G N5DFQ0 1A UP9TWU

New Ticket / Routing (VIE-AMS-VIE) – Fare EUR 300.00 with new applicable taxes!

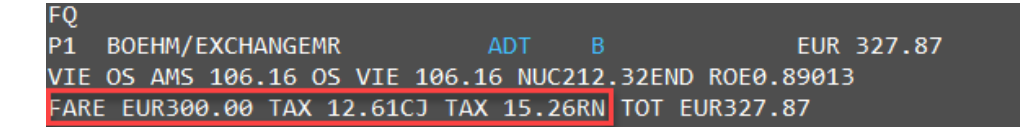

#### **TMU1FEX2579903634899**

**Compare Fare** of original ticket and new Fare:

**If the new fare is higher than the original fare: ADD €50.00 to the TOTAL VALUE in the FEX Exchange Mask.**

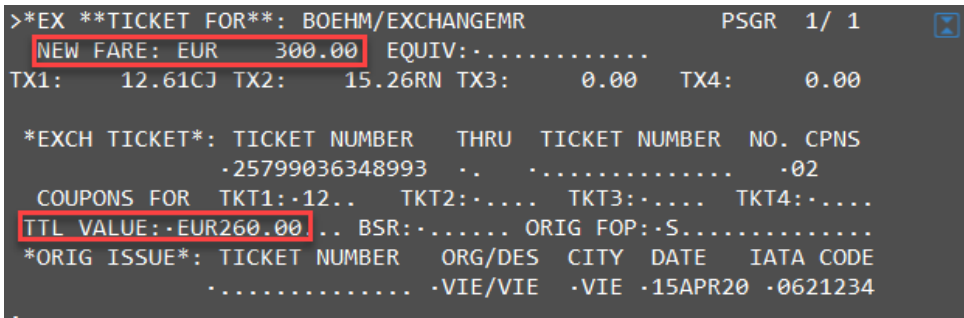

NEW FARE is higher than TTL VALUE, therefore raise TTL VALUE to EUR310.00

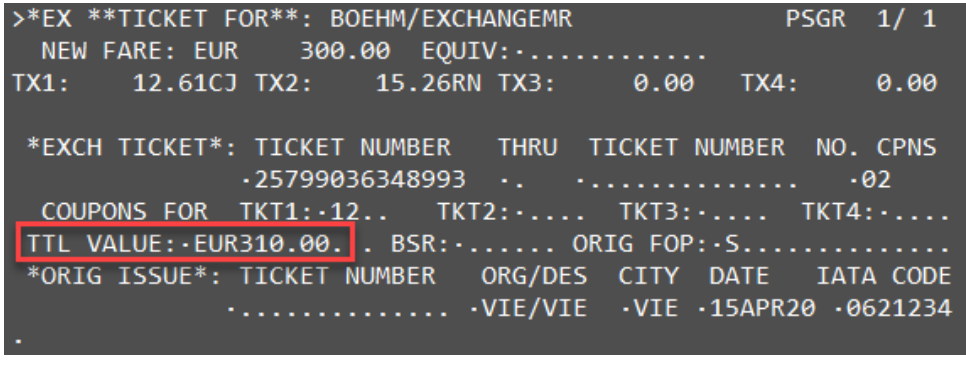

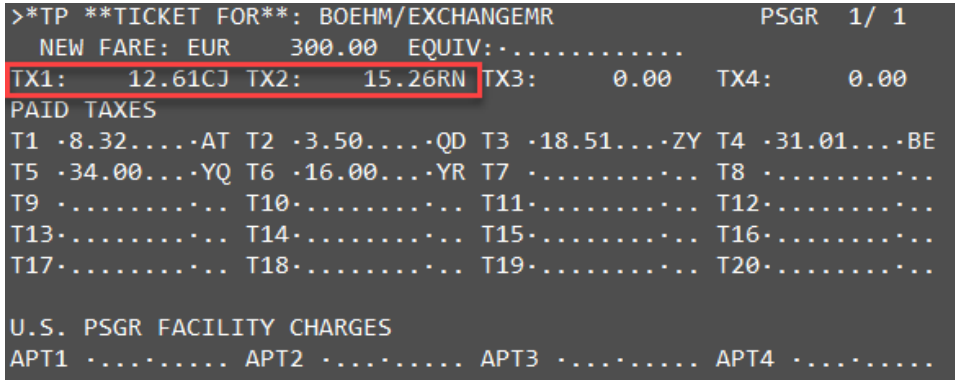

New applicable Taxes (entered in Manual Fare Build) are shown in TX1 and TX2 field and need to be collected in next step.

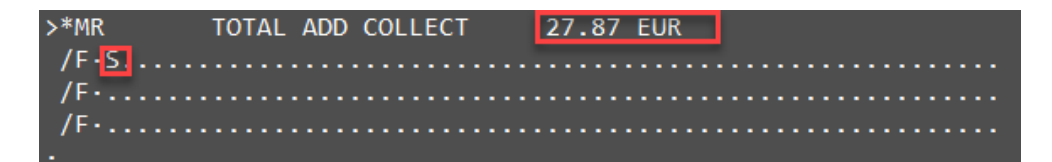

As the new fare is €40 higher than the original fare the €50 "voucher" will be deducted automatically, which results in a refund balance of €10.00.

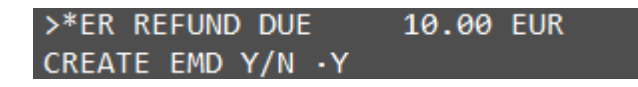

Create €10.00 Refund Balance EMD by typing "**Y**" at TAB Stop and **ENTER** Enter Endorsement in EMD: TWP2011

*Note: \* for all places where TWP 2011 is mentioned \*add TWP number as advised by LHG.*

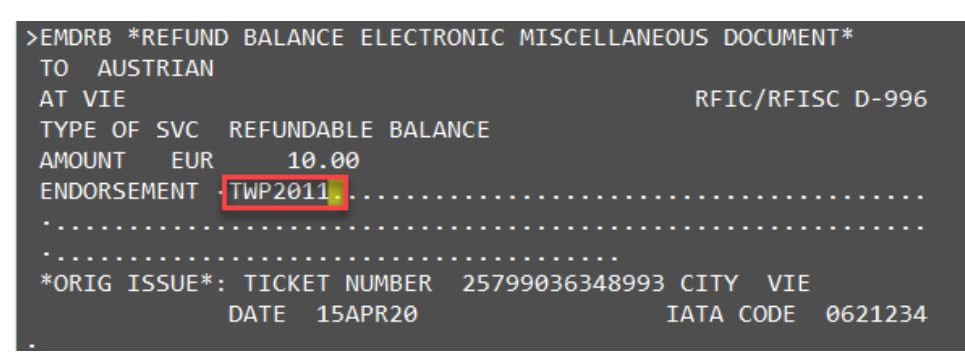

Manual Calculation:

Original Fare: 260.00 New Fare: 300.00 Difference: 40.00A Voucher: -50.00 Refund Balance: 10.00

To be collected: New Taxes: 27.87A

#### <span id="page-15-0"></span>**Scenario D – New fare is exactly €50.00 higher than the original fare**

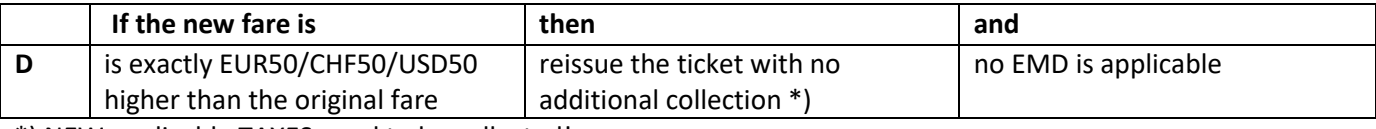

\*) NEW applicable TAXES need to be collected!

#### Original Ticket – Fare EUR 260.00:

FARE EUR 260.00 TAX 8.32AT TAX 3.500D TAX 99.52XT TOTAL EUR 371.34 FARE RESTRICTION MAY APPLY VIE OS BRU 146.04 OS VIE 146.05 NUC292.09END ROE0.8 9013 XT 18.51ZY31.01BE34.00YQ16.00YR RLOC 1G N5DFO0 1A UP9TWU

New Ticket / Routing (VIE-AMS-VIE) – Fare EUR 310.00 with new applicable taxes!

F<sub>O</sub> **P1 BOEHM/EXCHANGEMR** ADT. EUR 337.87 VIE OS AMS 106.16 OS VIE 106.16 NUC212.32END ROE0.89013 FARE EUR310.00 TAX 12.61CJ TAX 15.26RN TOT EUR337.87

#### **TMU1FEX2579903634899**

**Compare Fare** of original ticket and new Fare:

**If the new fare is higher than the original fare: ADD €50.00 to the TOTAL VALUE in the FEX Exchange Mask.**

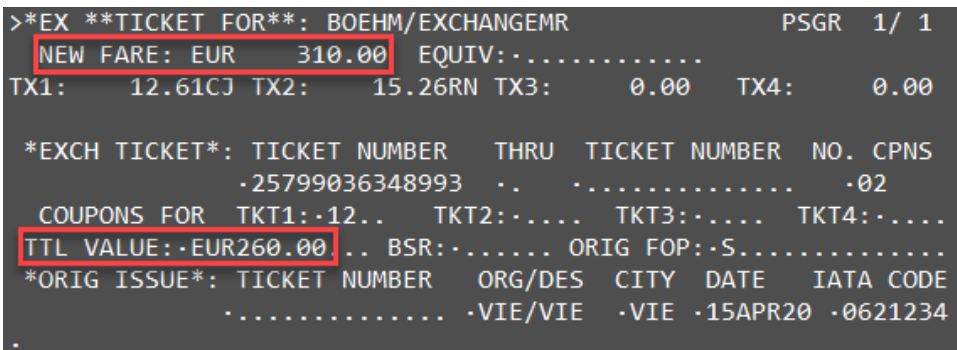

NEW FARE is higher than TTL VALUE, therefore raise TTL VALUE to EUR310.00

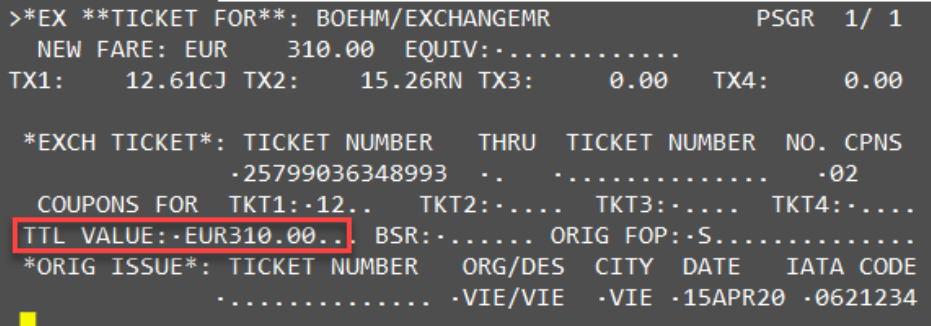

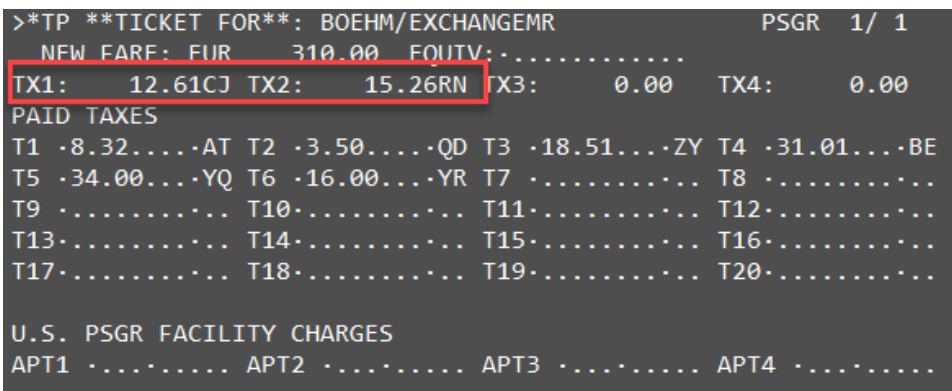

New applicable Taxes (entered in Manual Fare Build) are shown in TX1 and TX2 field and need to be collected in next step.

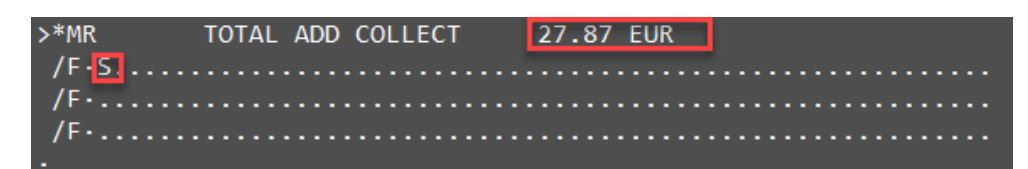

# TICKET MODIFIERS UPDATED

NO refund balance EMD will be generated.

Manual Calculation: Original Fare: 260.00 New Fare: 310.00 Difference: 50.00A Voucher: -50.00 Refund Balance: 0.00

To be collected: New Taxes: 27.87A

## <span id="page-17-0"></span>**Scenario E – New fare is lower than the original fare**

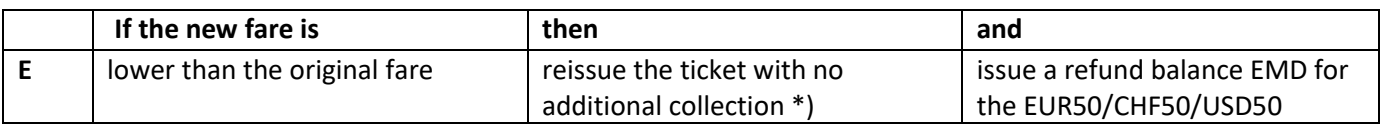

\*) NEW applicable TAXES need to be collected!

**According LHG policy:** regardless of the calculated refundable amount the refund balance EMD should always result in €50.00

There is no refund of any fare related residual value, if the passenger opts for the €50.00.

## Original Ticket – Fare EUR 260.00:

FARE EUR 260.00 TAX 99.52XT 8.32AT TAX 3.500D TAX TOTAL EUR 371.34 FARE RESTRICTION MAY APPLY VIE OS BRU 146.04 OS VIE 146.05 NUC292.09END ROE0.8 9013 XT 18.51ZY31.01BE34.00YQ16.00YR RLOC 1G N5DFQ0 1A UP9TWU

New Ticket / Routing (VIE-AMS-VIE) – Fare EUR 200.00 with new applicable taxes!

#### **TMU1FEX2579903634899**

**Compare Fare** of original ticket and new Fare:

**If the new fare is lower than the original fare: ADD €50.00 to the displayed NEW FARE amount and insert the result in the TTL VALUE of the FEX Exchange Mask**

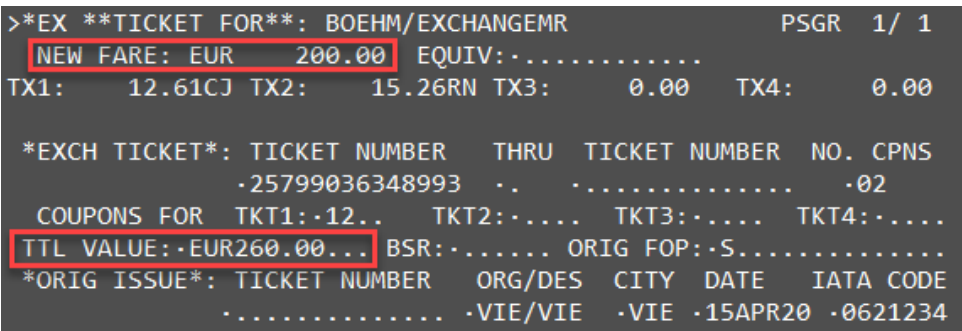

NEW FARE is lower than TTL VALUE, therefore add €50,00 to the NEW FARE (200.00) amount and insert the result (EUR250.00) in the TTL VALUE field.

This will generate the refund balance EMD of €50.00 at the end.

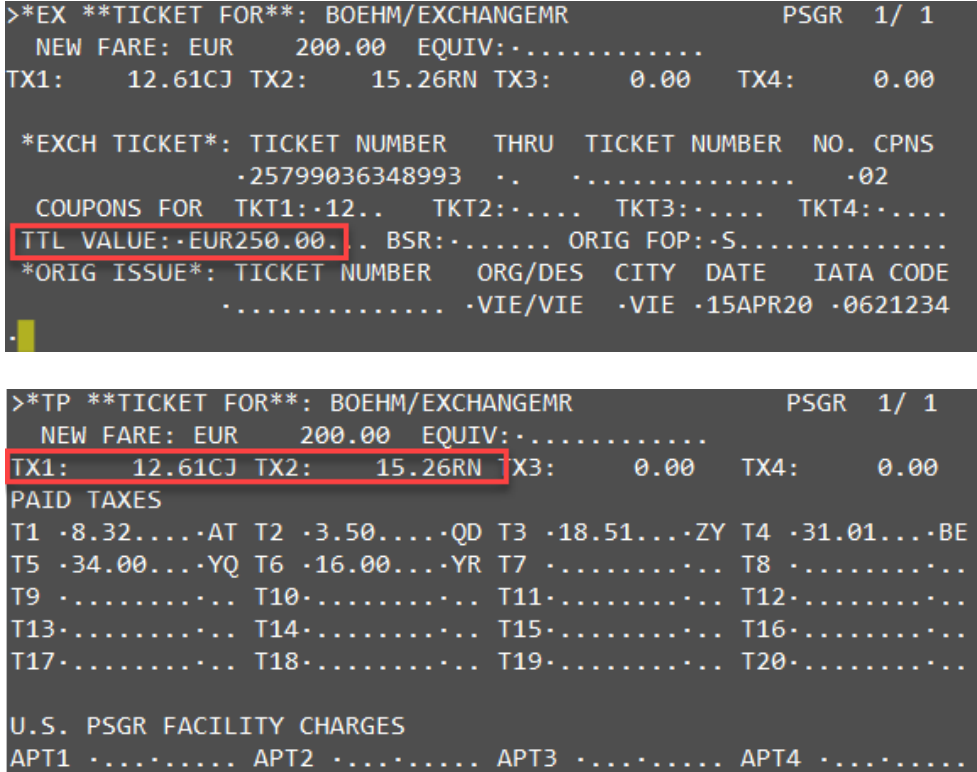

New applicable Taxes (entered in Manual Fare Build) are shown in TX1 and TX2 field and need to be collected in next step.

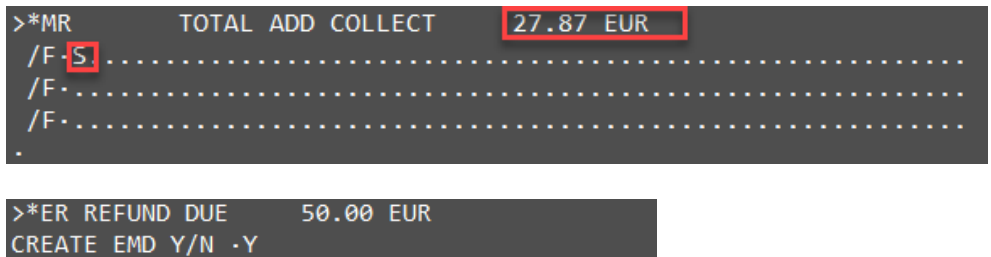

Create €50.00 Refund Balance EMD by typing "**Y**" at TAB Stop and **ENTER**

Enter Endorsement in EMD: TWP2011

*Note: \* for all places where TWP 2011 is mentioned \*add TWP number as advised by LHG.*

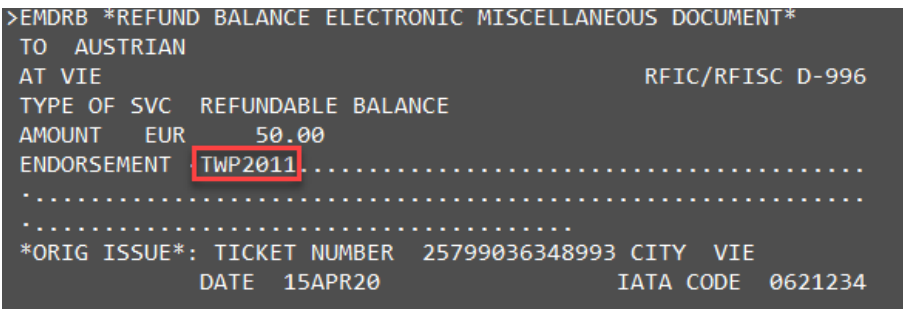